# Zahtjev za izdavanjem potvrda s elektroničkim pečatom

Opcija Zahtjev za izdavanjem potvrda s elektroničkim pečatom omogućuje studentu da putem Studomata preda zahtjev za izdavanjem potvrde s elektroničkim pečatom. Nakon obrade tog zahtjeva, potvrda će biti poslana na studentovu službenu e-mail adresu.

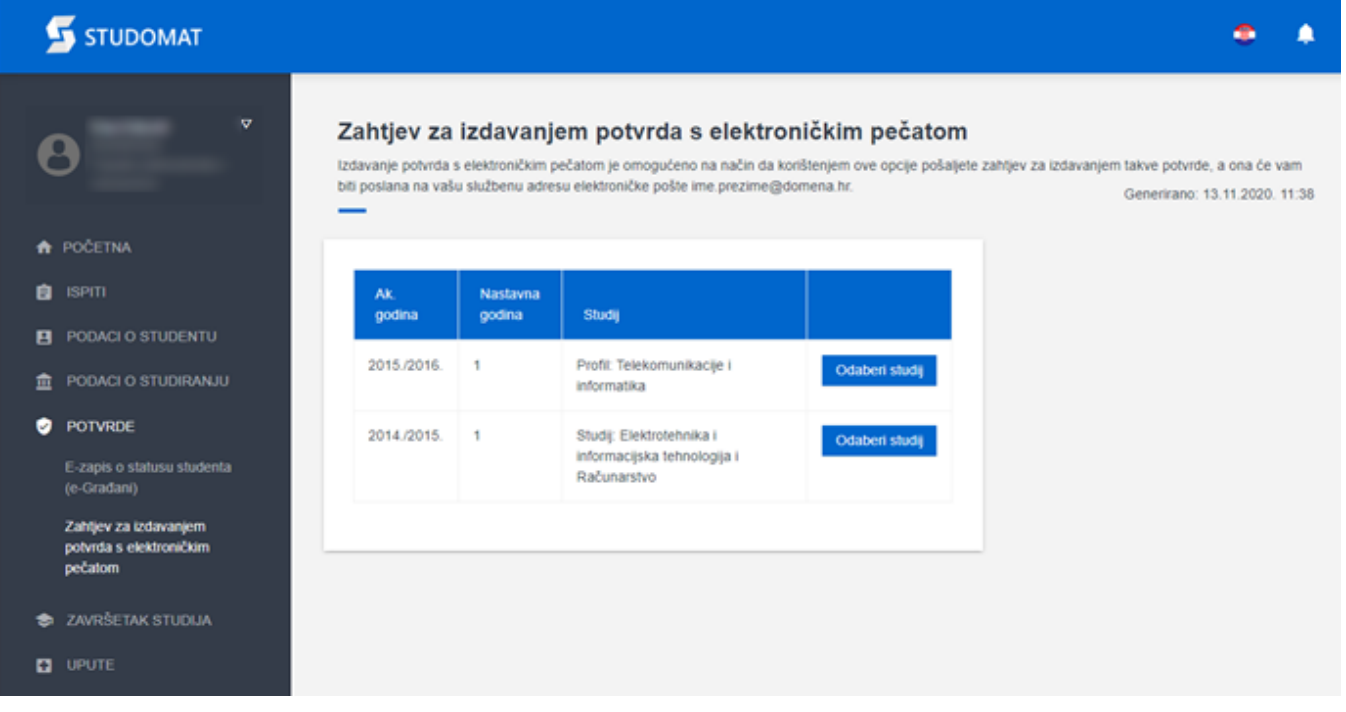

Slika 1. Izgled prozora zahtjeva za izdavanjem potvrda sa elektroničkim pečatom, na Studomatu

Ako student nema evidentiranu potrebnu email adresu, prikazat će mu se obavijest o tome.

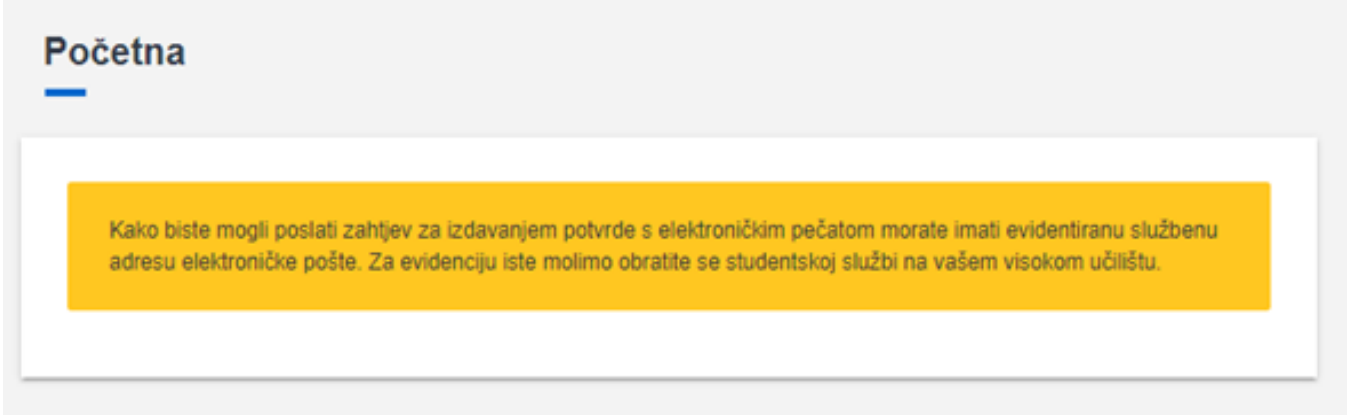

Slika 2. Prikaz obavijesti studentu

U slučaju da student studira na više od jednog (paralelnog studija), nakon odabira opcije Zahtjev za izdavanjem potvrda s elektroničkim pečatom, otvara se ekran s popisom studentovih paralelnih studija gdje student odabire studij za koji želi potvrdu, te nakon toga bira željenu potvrdu.

U slučaju da student studira na samo jednom paralelnom studiju, odmah će se otvortiti ekran na kojem je prikazana lista potvrda s elektroničkim pečatom (slika 3.).

### Zahtjev za izdavanjem potvrda s elektroničkim pečatom

Izdavanje potvrda s elektroničkim pečatom je omogućeno na način da korištenjem ove opcije pošaljete zahtjev za izdavanjem takve potvrde, a ona će vam biti poslana na vašu službenu adresu elektroničke pošte ime.prezime@domena.hr. Generirano: 13.11.2020. 11:39

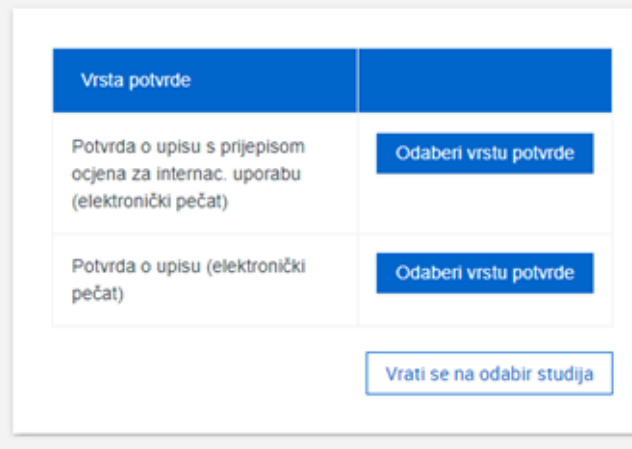

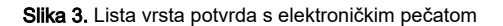

Odabirom željene vrste potvrde otvara se opcija za odabir jezika potvrde (u slučaju da je naveden samo jedan jezik, preskače se odabir jezika i ide se na ekran za pristanak).

#### Zahtjev za izdavanjem potvrda s elektroničkim pečatom

Izdavanje potvrda s elektroničkim pečatom je omogućeno na način da korištenjem ove opcije pošaljete zahtjev za izdavanjem takve potvrde, a ona će vam biti poslana na vašu službenu adresu elektroničke pošte ime.prezime@domena.hr. Generirano: 13.11.2020. 11:39

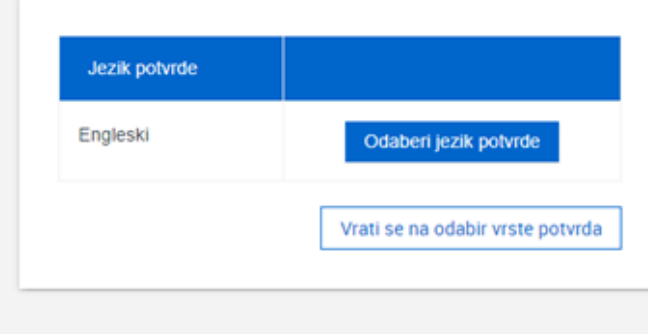

#### Slika 4. Odabir jezika potvrde

Ako visoko učilište nije definiralo niti jedan jezik za izradu potvrde, student će dobiti poruku o tome (slika 5.).

## Zahtjev za izdavanjem potvrda s elektroničkim pečatom

Izdavanje potvrda s elektroničkim pečatom je omogućeno na način da korištenjem ove opcije pošaljete zahtjev za izdavanjem takve potvrde, a ona će vam biti poslana na vašu službenu adresu elektroničke pošte ime prezime@domena.hr. Generirano: 17.11.2020. 1

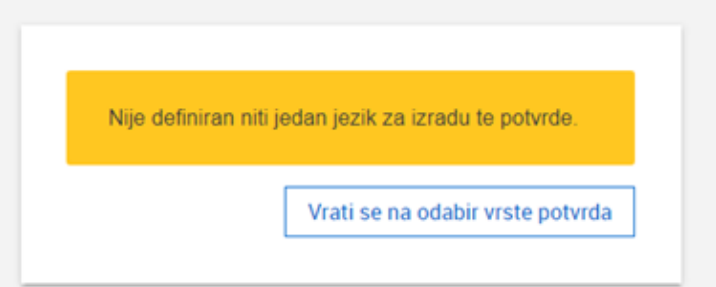

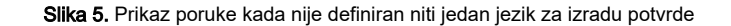

Elektroničke potvrde izdaju se bez svrhe.

Odabirom jezika prikazuje se ekran za pristanak s detaljima zahtjeva koji će se poslati (u slučaju da se potvrda izdaje samo na jednom jeziku, nije moguće odabrati jezik potvrde). Na ekranu se prikazuju sljedeći podaci:

vrsta i jezik potvrde,

Δ

- akademska godina za koju se potvrda izdaje, te
- službena email adresa na koju će biti poslana potvrda i rok za primitak.

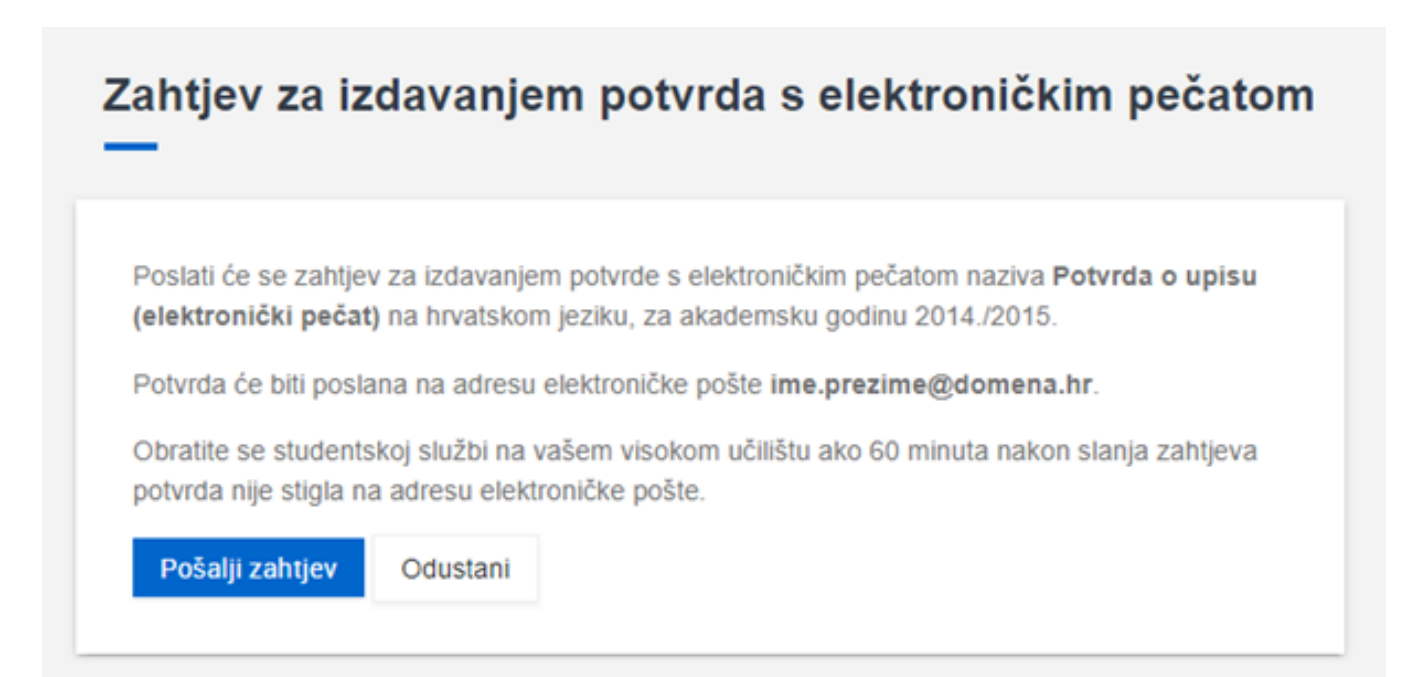

Ako je student već zatražio izdavanje iste vrste potvrde, a obrada je još u tijeku, na ekranu će se prikazati obavijest (slika 7.).

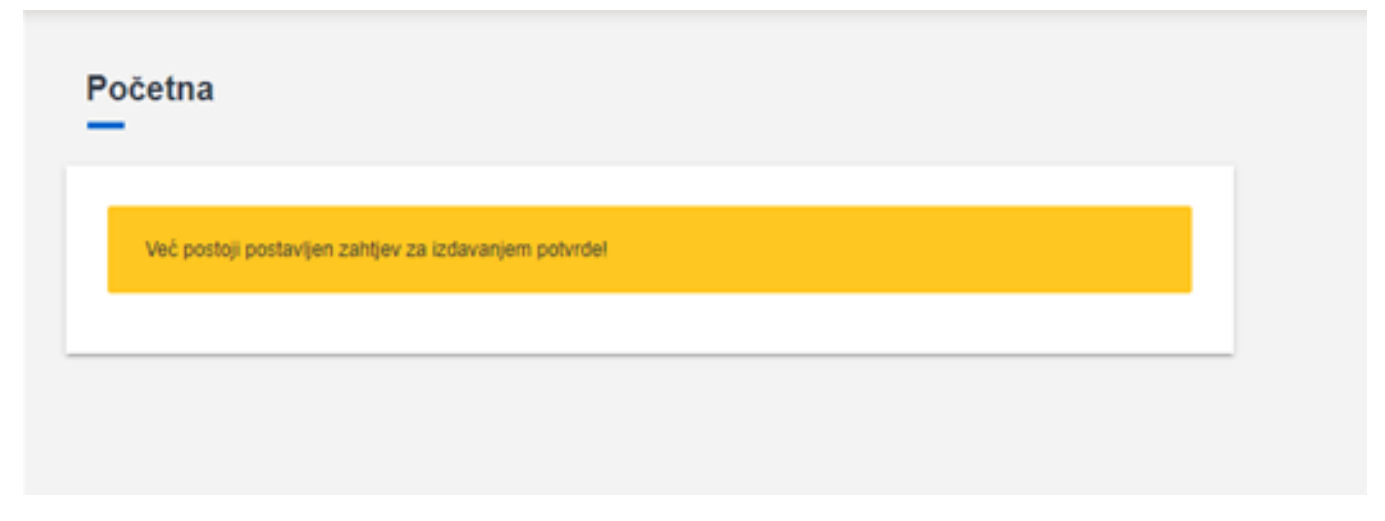

Slika 7. Obavijest studentu da je već postoji zahtjev za izdavanjem potvrde

Nakon što je evidencija zahtjeva uspješno prošla, prikazuje se obavijest o tome i student se preusmjerava na početnu stranicu (slika 8.).

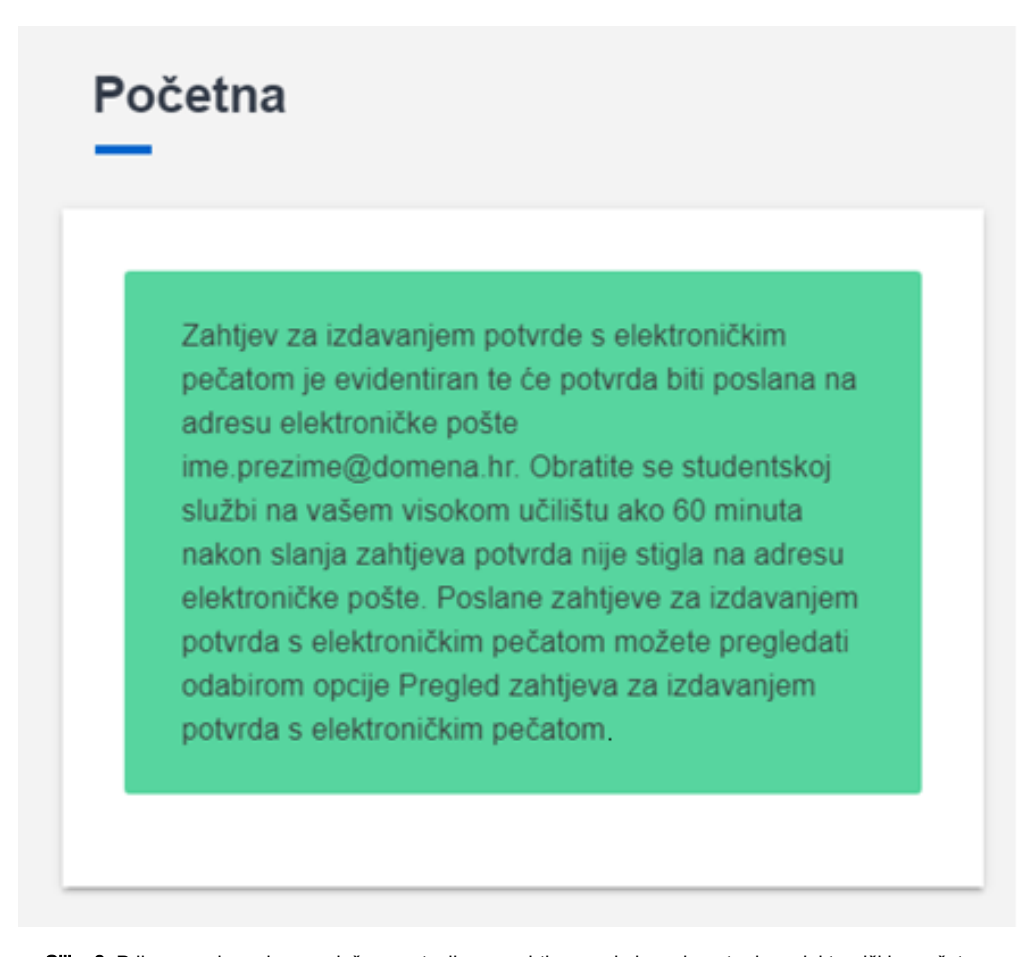

U slučaju da visoko učilište još nije omogučilo izdavanje potvrda s elektroničkim pečatom, a student pokuša zatražiti takvu potvrdu, prikazat će se obavijest vidljiva na slici 9.

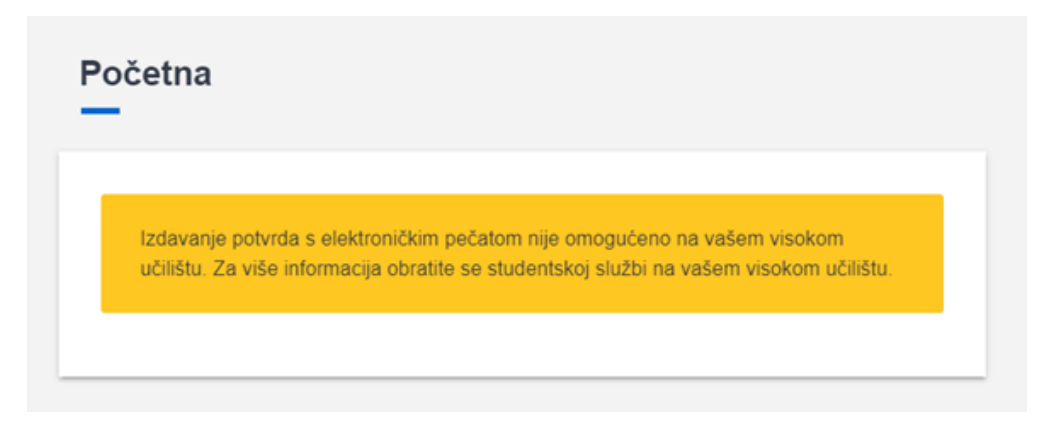

Slika 9. Prikaz obavijesti u slučaju da na visokom učilištu nije omogućeno izdavanje potvrda sa elektroničkim pečatom